# **Чековый принтер LK-TL200**

**::: Руководство по эксплуатации :::**

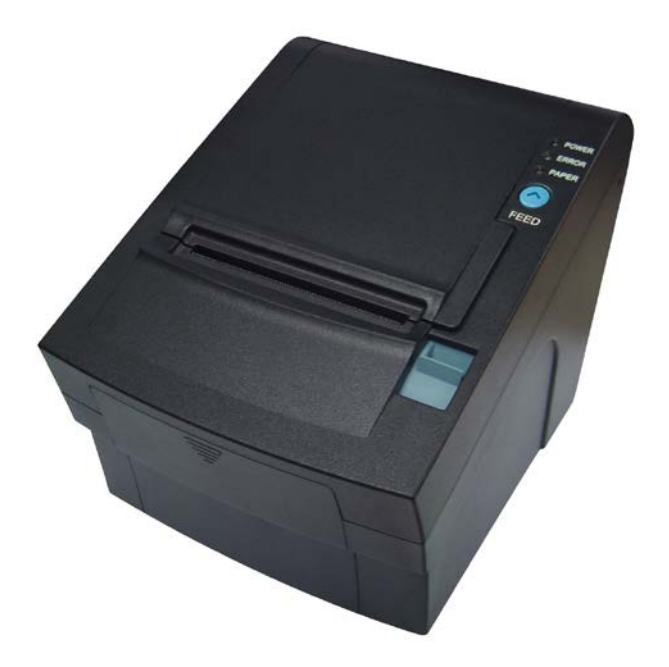

**Производитель оставляет за собой право изменять характеристики** 

**устройства без предупреждения.**

# **Содержание**

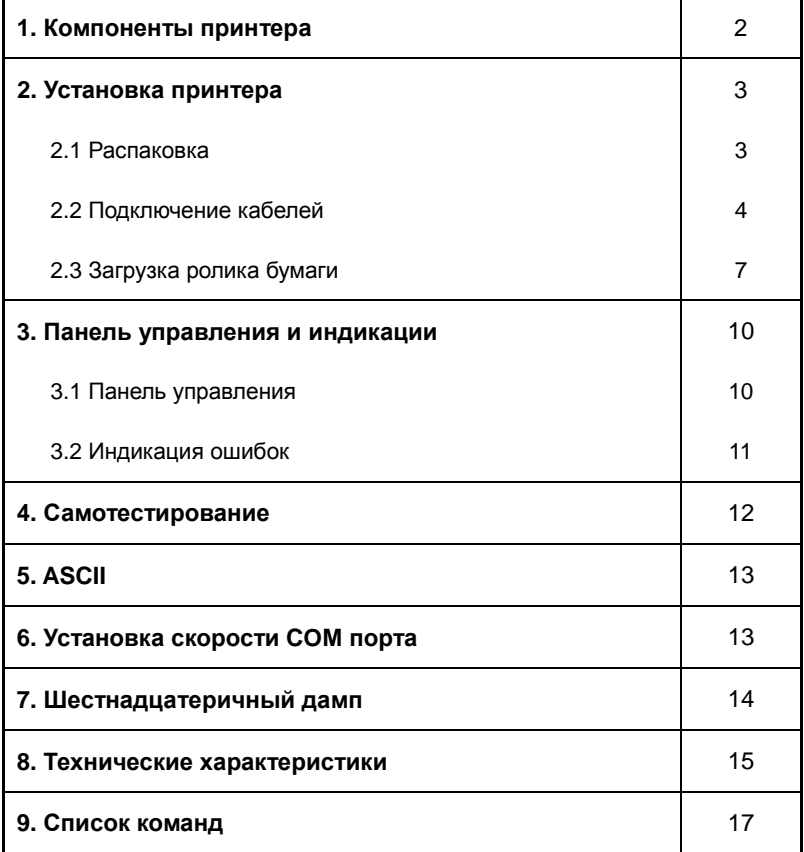

# **1. Компоненты принтера**

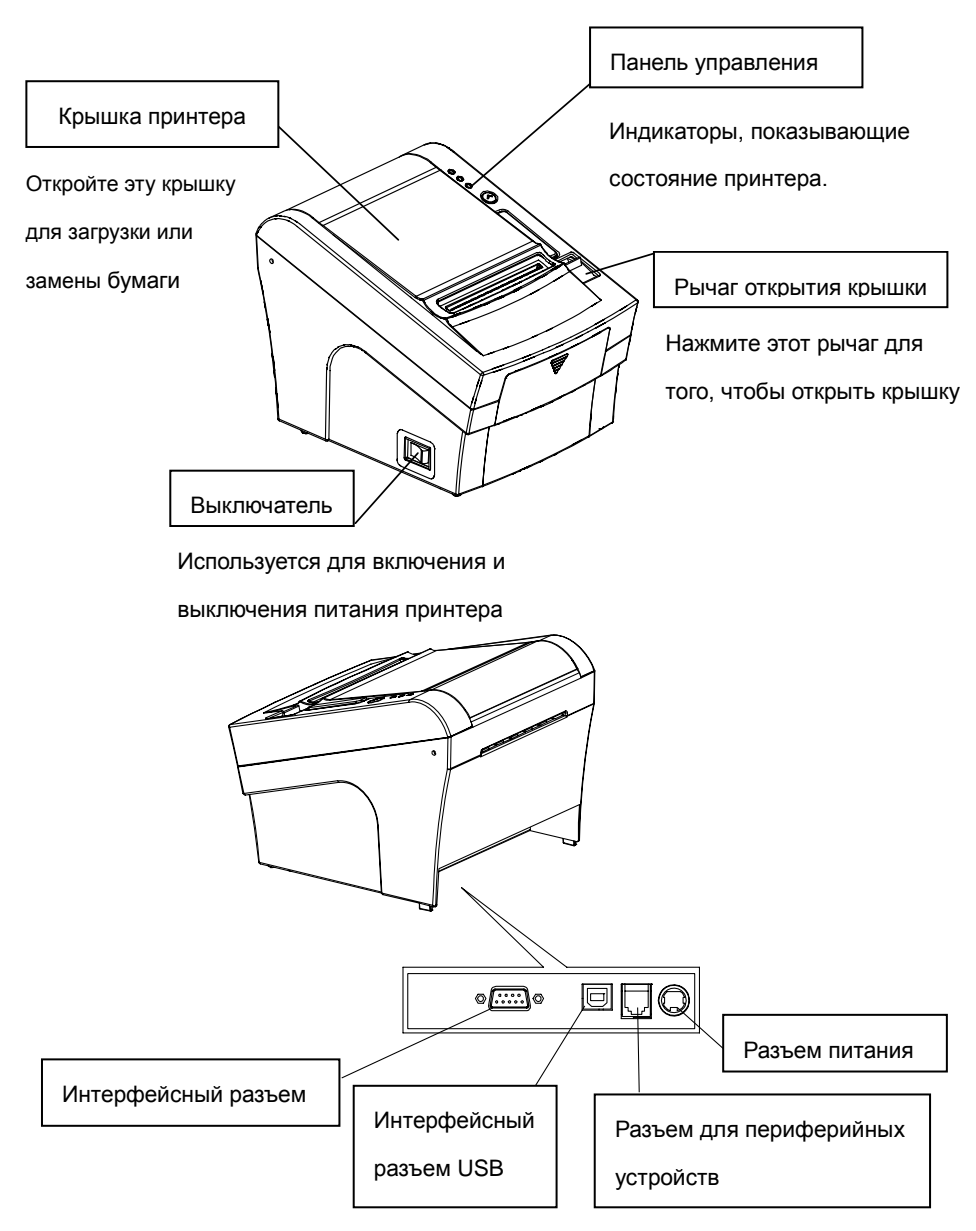

2

# **2. Установка принтера**

#### **2-1. Распаковка**

В коробке с Вашим принтером должны находиться следующие предметы. Если один или более предметов повреждены или отсутствуют, обратитесь к Вашему поставщику оборудования для их замены.

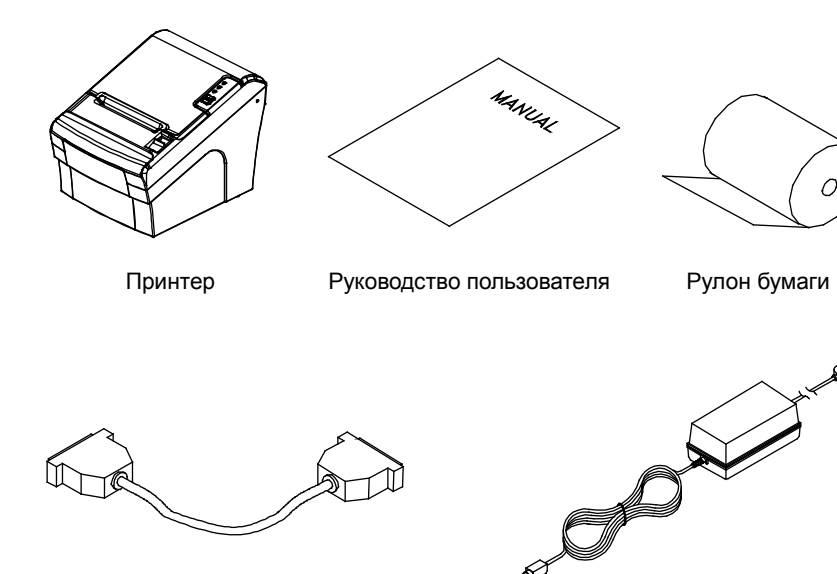

Интерфейсный кабель (опция) Адаптер питания (опция)

#### **2-2. Подключение кабелей**

Перед началом работы следует подключить все необходимые кабели. Все они подключаются к панели разъемов, расположенной на задней панели принтера, как показано на рисунке:

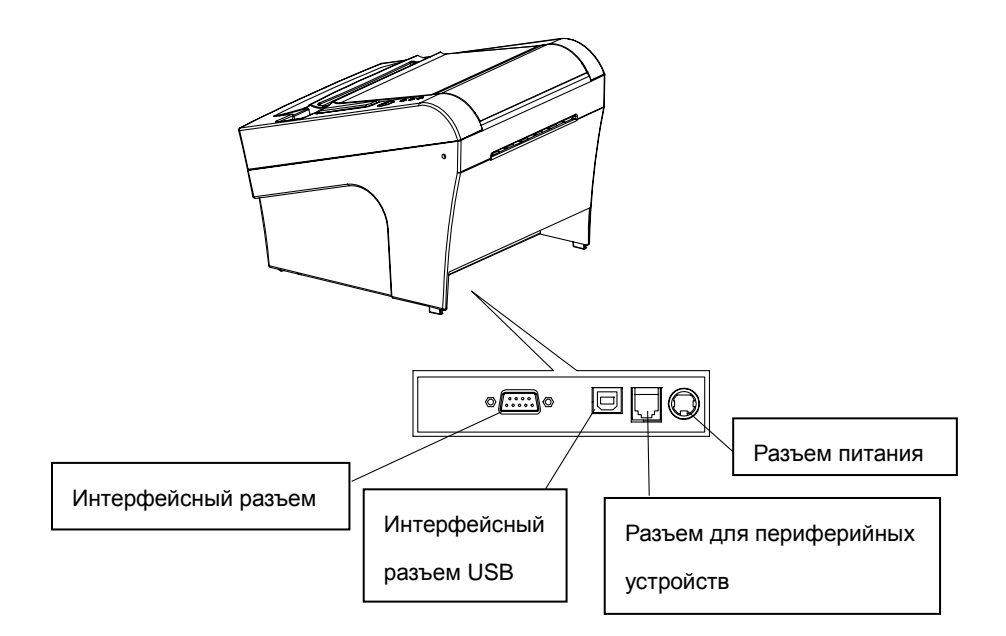

#### **ВНИМАНИЕ!**

Перед подключением кабелей удостоверьтесь в том, что питание принтера и компьютера выключено.

ЗАО «Крафтвэй Корпорэйшн ПЛС» +7 495 969 24 00[, pos@kraftway.ru](mailto:pos@kraftway.ru) дистрибьютор чековых термопринтеров торговой марки Sewoo на территории Российской Федерации

4

# **2-2-1. Интерфейсный разъем**

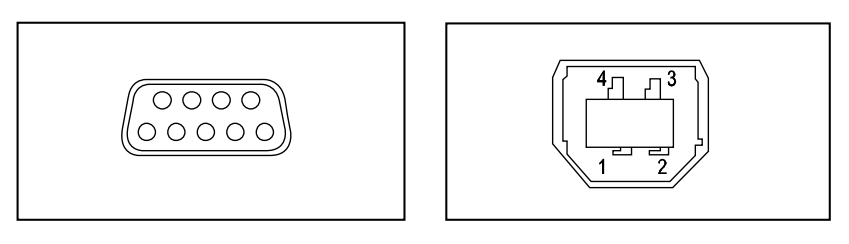

<9 Pin последовательный> <USB тип B>

# **- USB интерфейс**

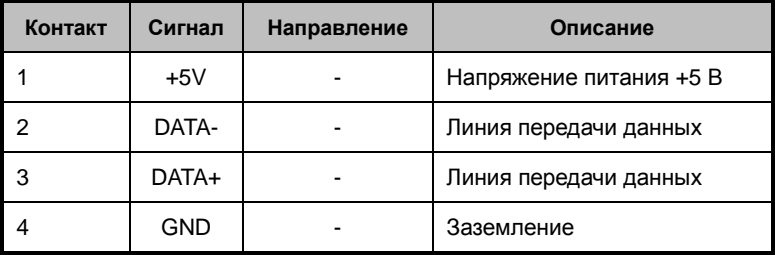

# **- Последовательный интерфейс**

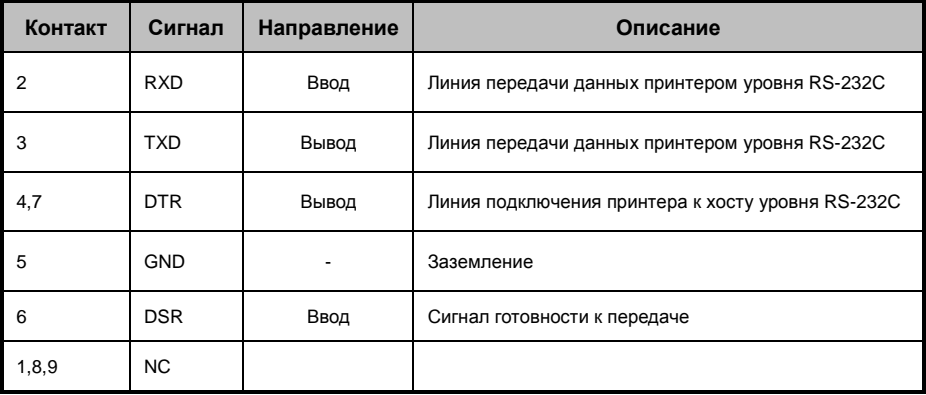

### **2-2-2. Разъем для периферийных устройств**

Принтер может управлять двумя денежными ящиками через 6-контактный модульный разъем RJ-11. Максимальный ток в этом разъеме составляет 1 А на 510 мс либо меньше.

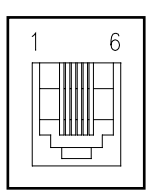

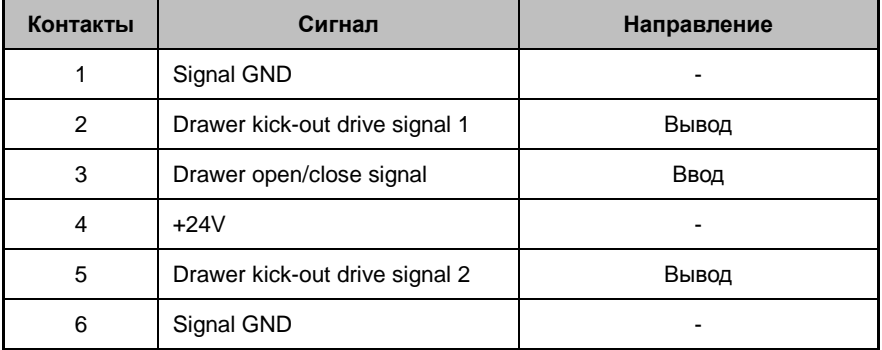

# **2-3. Загрузка рулонов бумаги**

#### **ПРИМЕЧАНИЕ**

1

Используйте только рулоны бумаги, совместимые с принтером. Не используйте рулоны бумаги, в которых бумага приклеена к втулке, иначе принтер не сможет корректно определить конец рулона.

1. Удостоверьтесь в том, что принтер не принимает данные, в ином случае данные могут быть потеряны.

2. Откройте крышку принтера нажатием на рычаг.

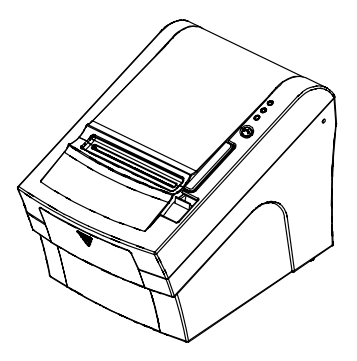

- 3. Удалите использованный рулон бумаги, если таковой имеется.
- 4. Установите новый рулон бумаги.

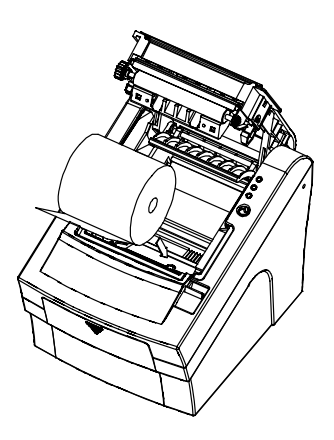

5. Удостоверьтесь в том, что рулон в правильном положении.

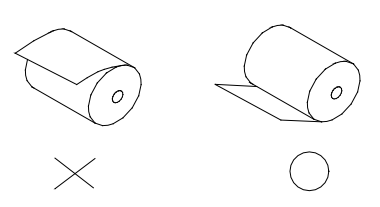

6. Вытяните небольшую часть бумаги с рулона и закройте крышку.

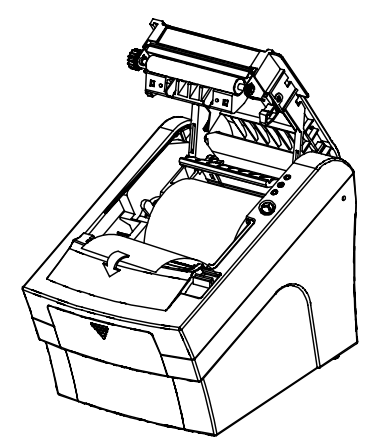

7. Оторвите лишнюю бумагу, как показано на рисунке.

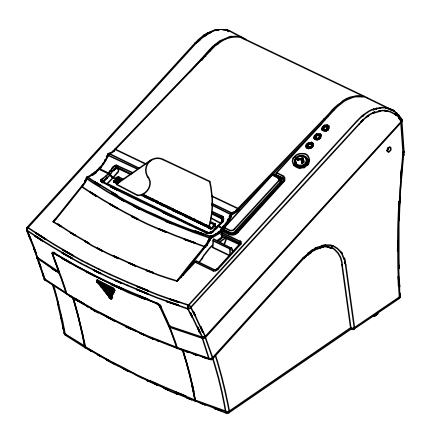

Если бумага замялась в автоообрезчике, верхняя крышка может застрять. В этом случае включите и выключите принтер несколько раз. Если крышка все еще не освободилась, выполните следующие действия:

- 1. Удостоверьтесь в том, что принтер выключен.
- 2. Снимите крышку блока, как показано на рисунке.

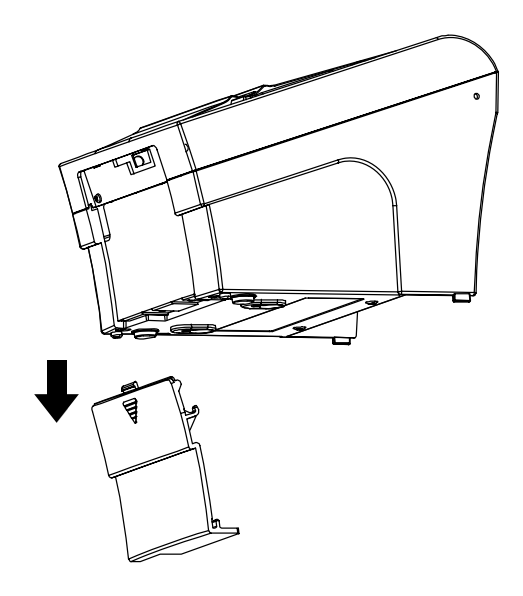

3. Поворачивайте валик отверткой до тех пор, пока бумага не выйдет из автообрезчика.

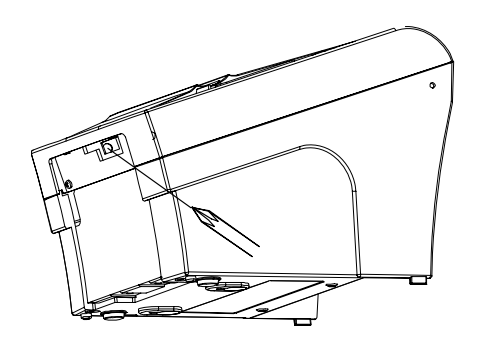

# 3. Панель управления и индикации

#### 3-1. Панель управления

Вы можете управлять основными функциями подачи бумаги с помощью кнопок на панели управления. Индикаторы помогут Вам определить состояние принтера.

#### Панель управления

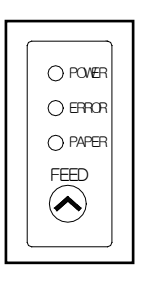

Кнопки передней панели могут быть заблокированы командой ESC с 5.

Нажмите кнопку FEED один раз для продвижения бумаги на одну линию. Вы также можете зажать кнопку FEED для продолжительной протяжки бумаги.

# **3-2. Индикация ошибок**

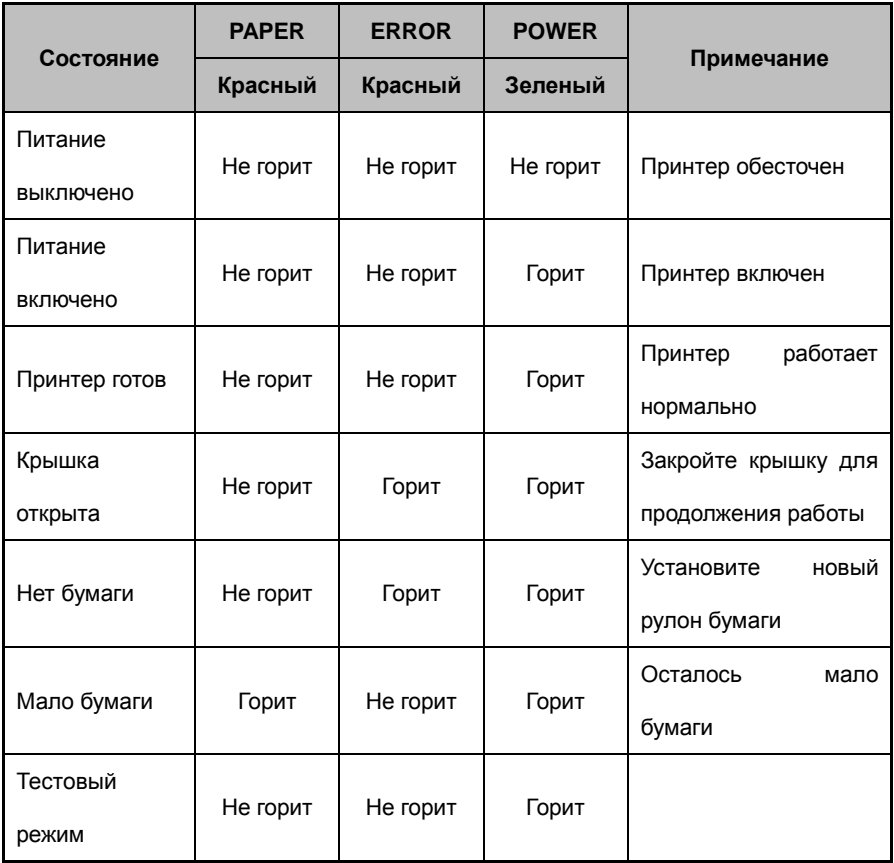

# 4. Самотестирование

Самотестирование позволяет Вам убедиться в том, что Ваш принтер работает нормально. Во время тестирования проверяются управляющие контуры. механизмы печати, качество печати, версия микропрограммы и настройка интерфесов.

Этот тест не задействует никакого дополнительного оборудования или программного обеспечения.

#### Запуск самотестирования

1. Удостоверьтесь в том, что принтер выключен, а крышка закрыта.

2. Зажмите кнопку FEED и включите принтер для того, чтобы самотестирование началось. Принтер напечатает текушие параметры, сообщение о самотестиовании. обрежет бумагу и остановится (загорится индикатор ERROR).

Выберите режим нажатием кнопки

- 1) ASCII
- $(2)$ Выбор скорости СОМ порта
- 3) Шестнадцатеричный дамп

3. Нажимайте кнопку FEED последовательно (1~3)

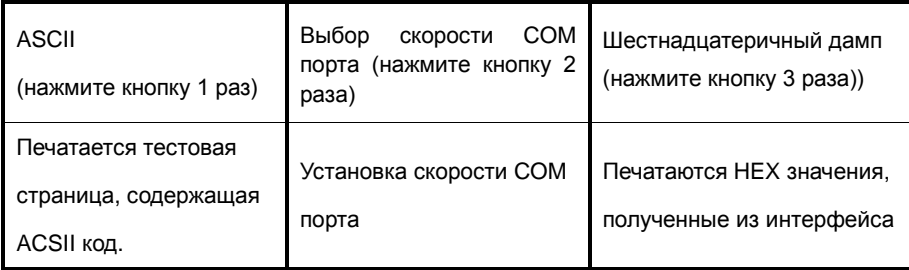

Ж Подождите 5-6 секунд, что бы выйти из режима настроек. Принтер отрежет бумагу, когда выйдет из данного режима.

# 5. ASCII

Эта функция печатает тестовую страницу, содержащую ASCII код. С помошью неё вы можете проверить корректную работу принтера. ASCII тест автоматически закончится и принтер отрежет бумагу после того как напечатает данную строку:

# \*\*\* Completed \*\*\*

Принтер готов к работе сразу после тестирования.

# 6. Выбор скорости СОМ порта

После входа в меню настройки скорости СОМ порта, принтер напечатает список возможных вариантов скорости. Так же как и в самотестировании, вы можете нажимать кнопку FEED, чтобы выбрать необходимую вам скорость. После того как вы выберите скорость, принтер напечатает вам результат.

# SELECT BAUDRATE BY BUTTON

- 1. 9600bps
- 2. 19200bps
- 3. 38400bps
- 4.115200bps

# 7. Шестнадцатеричный дамп

Эта функция позволяет опытным пользователям контролировать, какие данные идут на принтер. Это может быть полезно при исправлении каких-либо программных сбоев.

Когда Вы включаете режим шестнадцатеричного дампа, принтер печатает все команды и данные в шестнадцатеричном формате.

Для использования функции шестнадцатеричного дампа, выполните следующие действия:

1. Удостоверьтесь в том, что принтер выключен, а крышка закрыта.

2. Зажмите кнопку FEED и включите принтер для того, чтобы самотестирование Принтер напечатает текушие параметры. сообшение началось.  $\Omega$ самотестировании, обрежет бумагу и остановится (загорится индикатор ERROR).

3. Нажмите кнопку FEED три раза и принтер войдёт в режим шестнадцатеричного дампа.

4. Запустите любую программу, которая будет слать на принтер команды и данные. Принтер напечатает строку "Hexadecimal printing mode..." и далее принтер будет отображать все команды, идущие на него, в двух колонках. Первая колонка содержит саму команду в шестнадцатеричном коде, а вторая отображает символы в ASCII коде.

#### **Hexadecimal Dump**

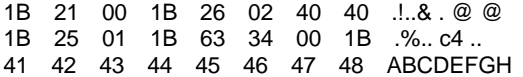

Если код не имеет соответствия в таблице ASCII, печатается точка.

5. Выключите принтер.

6. Включите принтер.

# **8. Технические характеристики**

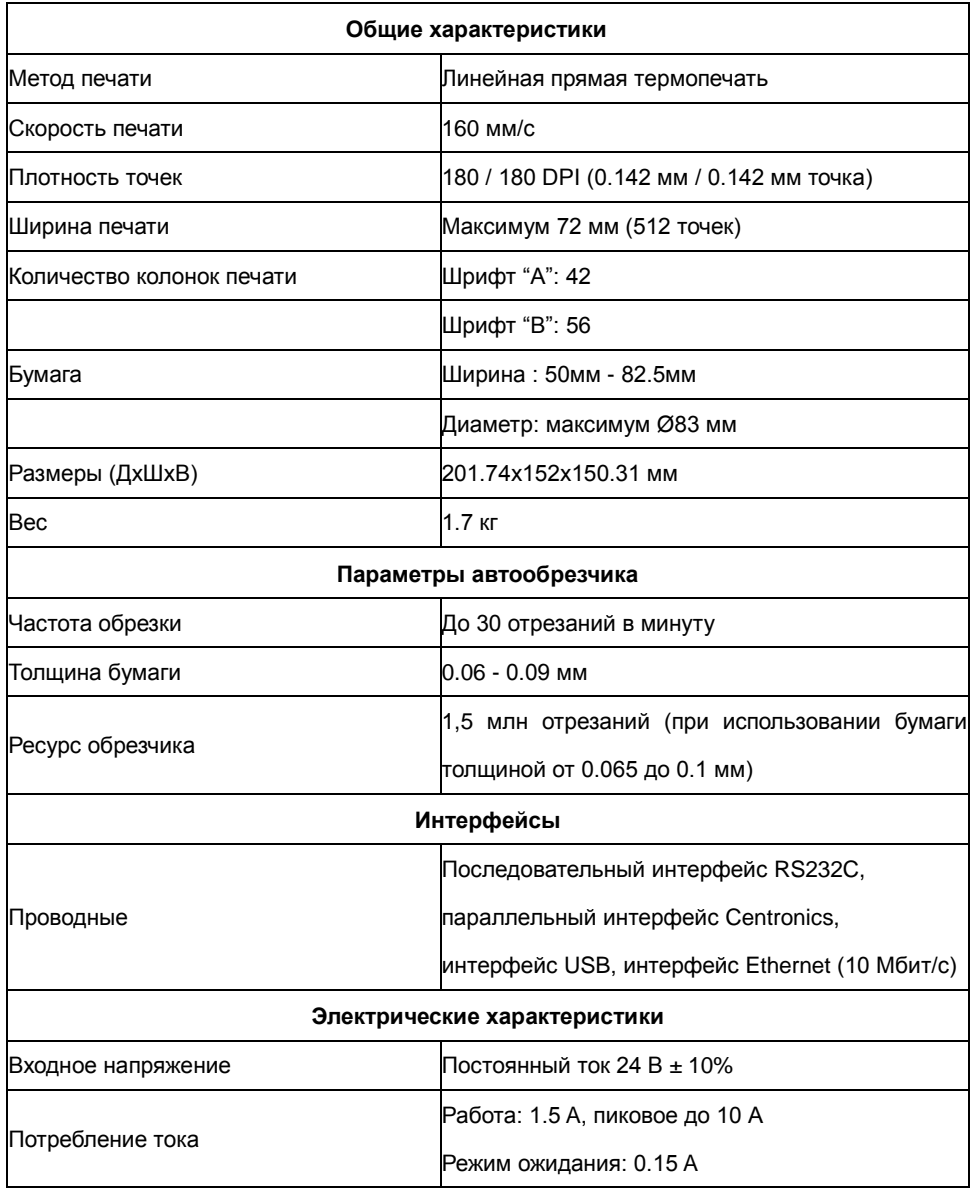

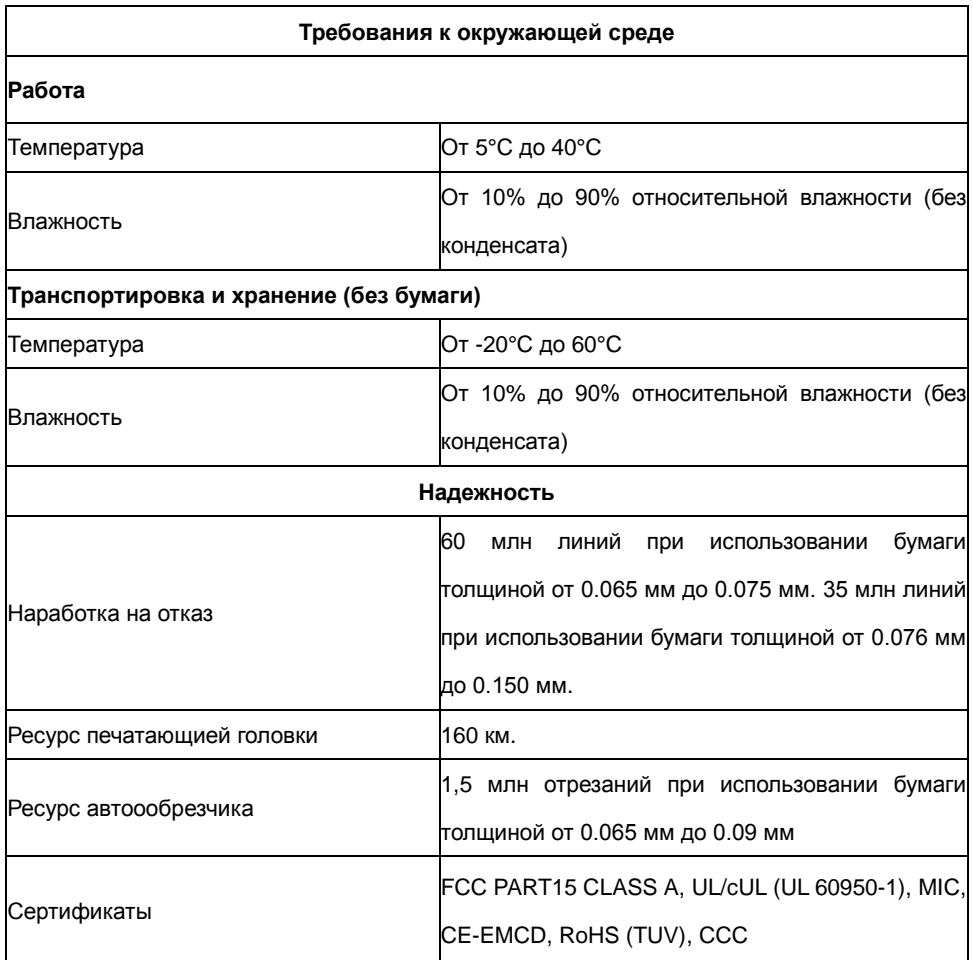

# **Разъем питания**

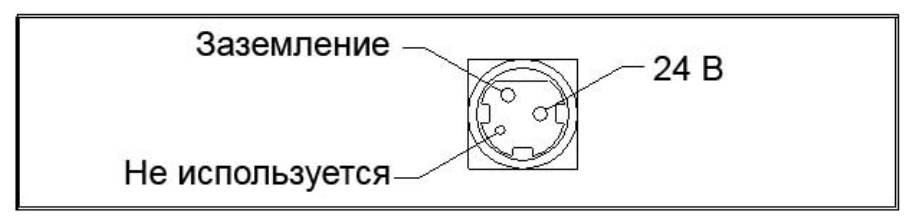

# 7. Список команд

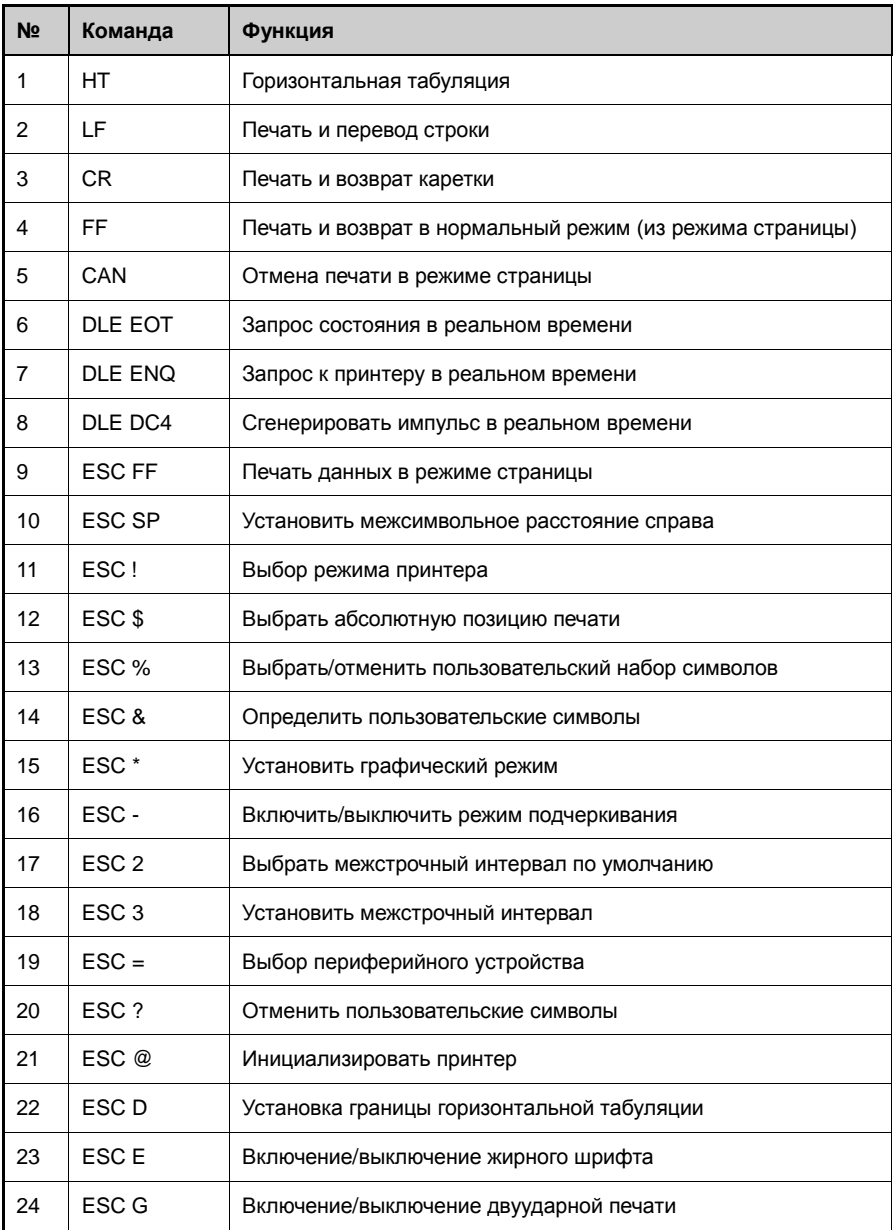

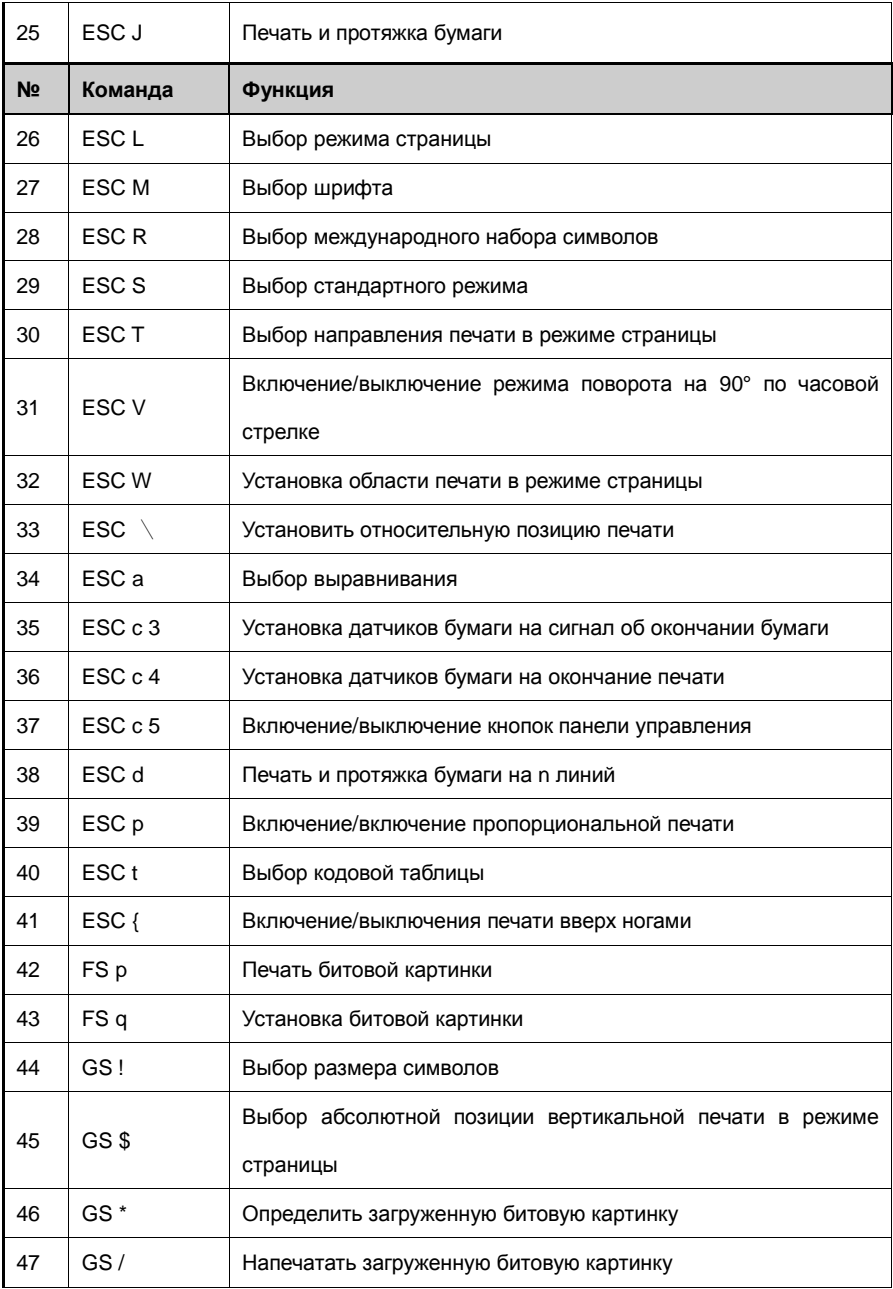

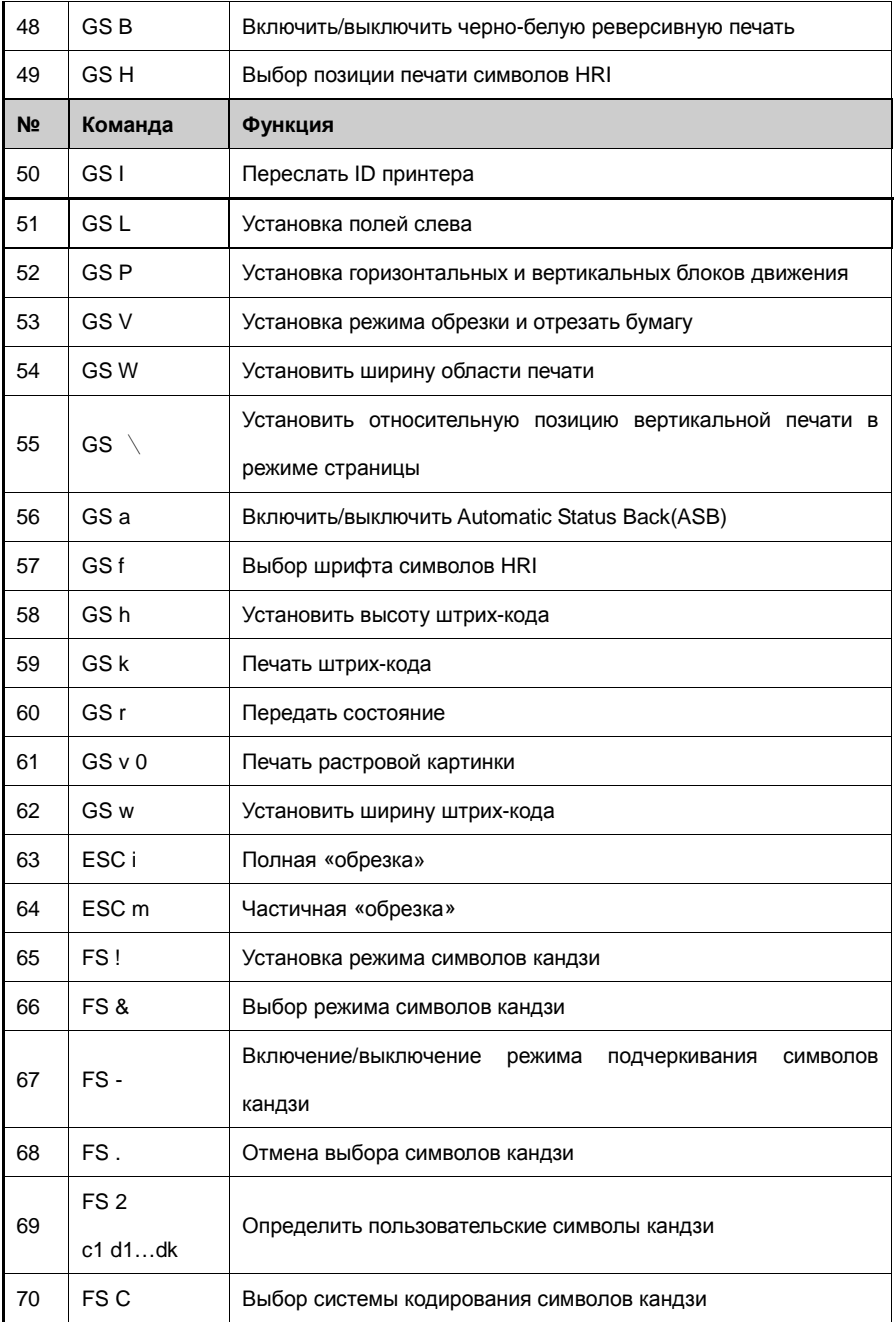

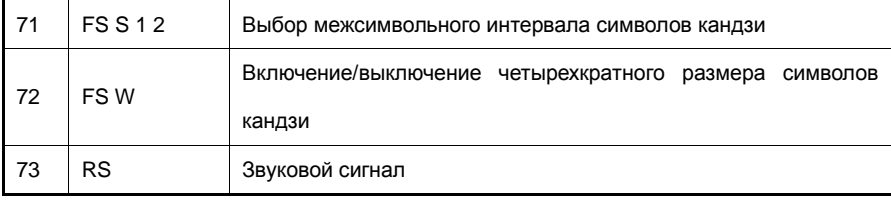